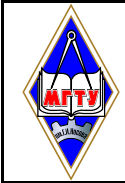

Приемная комиссия  $\Big|$  Версия 2 СМК-РЕ-06-20  $\Big|$  Лист 1

#### **Приложение А (обязательное)**

### **Инструкция для поступающего для прохождения тестирования онлайн**

### **1 Технические требования**

Обращаем Ваше внимание на то, что использовать необходимо браузер [Яндекс.Браузер](https://browser.yandex.ru/download?partner_id=switch-brand&banerid=0899040036&switch=1&utm_source=google&utm_medium=search&utm_campaign=brand_best_search_russia_last&utm_content=352483563062&utm_term=%D1%8F%D0%BD%D0%B4%D0%B5%D0%BA%D1%81+%D0%B1%D1%80%D0%B0%D1%83%D0%B7%D0%B5%D1%80&from=adwords_serp&gclid=Cj0KCQjwxJqHBhC4ARIsAChq4au2Y9rVTJ18CUR1NTC5KUPIdu5AxqNY7okqbeMxCCVoCUhfaKCiJoEaAqeQEALw_wcB&campaignid=1978055161&adgroupid=70957200677&creative=352483563062&keyword=%D1%8F%D0%BD%D0%B4%D0%B5%D0%BA%D1%81+%D0%B1%D1%80%D0%B0%D1%83%D0%B7%D0%B5%D1%80) последней версии.

**Обязательно** подключите камеру и микрофон к компьютеру, проверьте их на работоспособность.

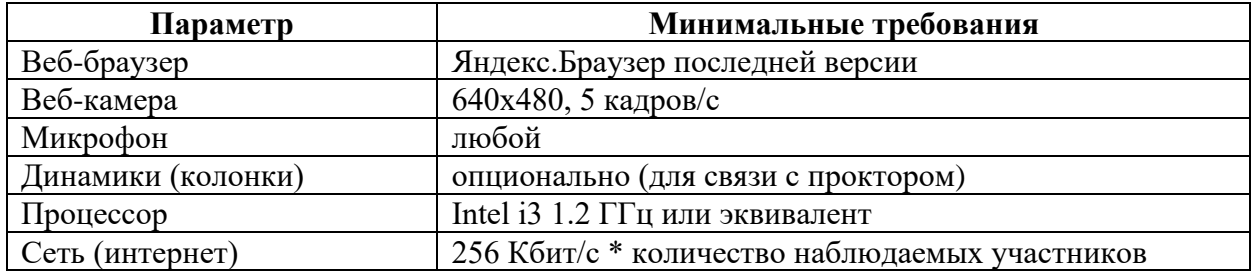

Рисунок 1 – Технические требования

Перед началом мероприятия необходимо проверить совместимость с системой прокторинга на странице<https://proctoredu.ru/check>

Дополнительно проверить веб-камеру, микрофон и сеть на сайте: [https://test.webrtc.org.](https://test.webrtc.org/)

# **2 Правила проведения прокторинга**

После успешной проверки для входа в сеанс необходимо нажать на значок «ПОДКЛЮЧИТЬСЯ…», далее на синюю кнопку **«Подключиться»** (рисунок 2).

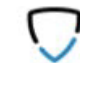

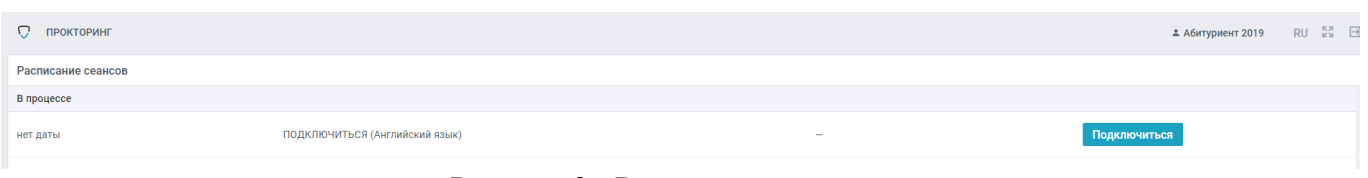

Рисунок 2 - Расписание сеансов

Перед началом вступительного испытания необходимо ознакомиться с видеоинструкцией «Правила проведения мероприятия» (рисунок 3) и поставить «галочку» в поле «Я ознакомился (-ась) с правилами и согласен (-на) с условиями» и нажать на кнопку «Далее».

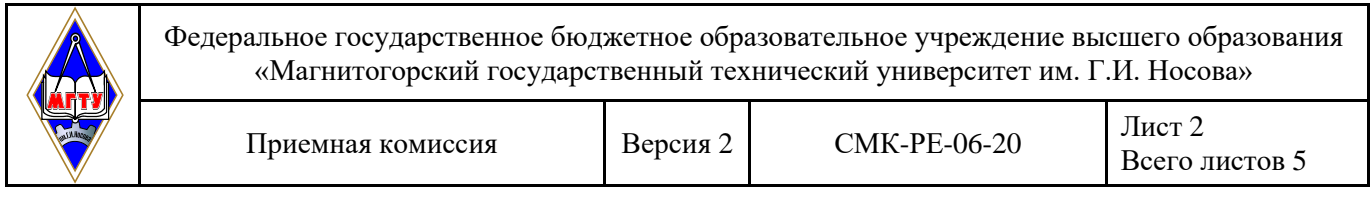

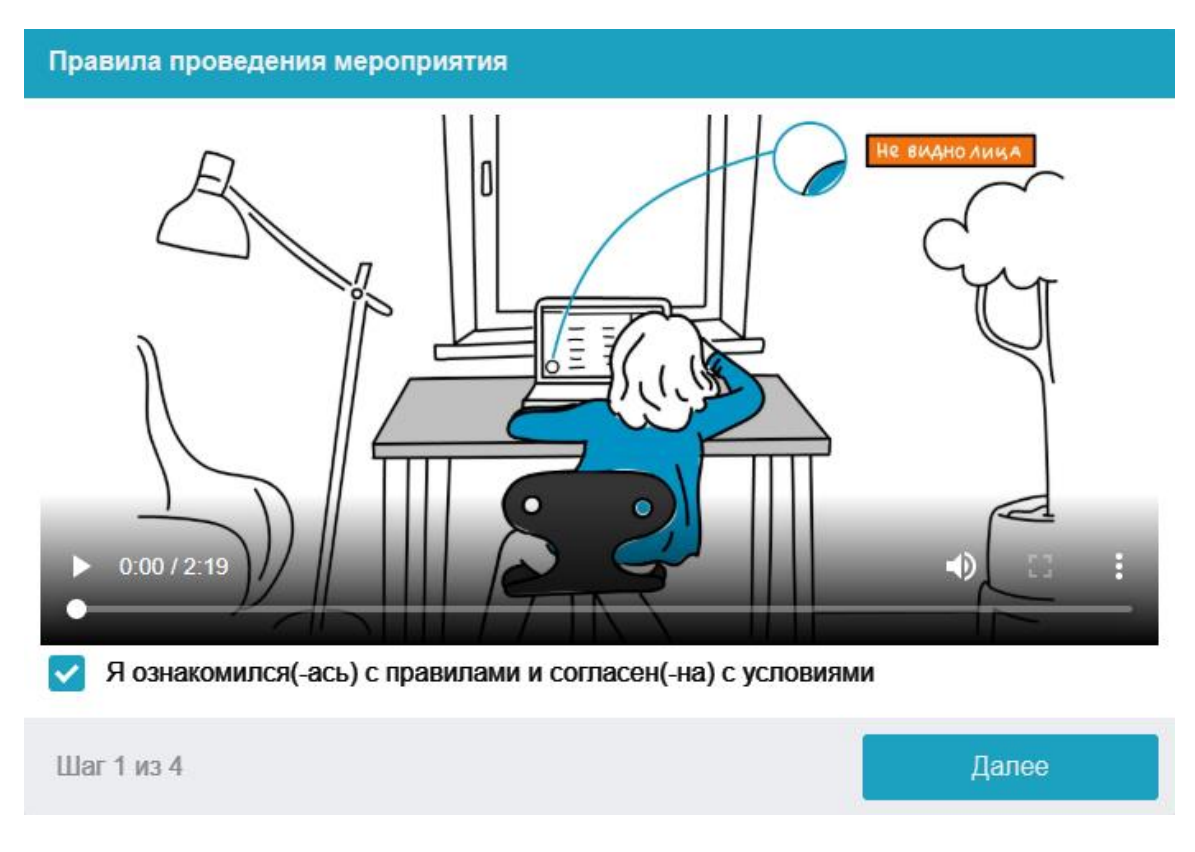

Рисунок 3 –Правила проведения мероприятия

Системой автоматически выставляется оценка уровня доверия к результатам вступительного испытания, которая зависит от факторов, описанных ниже. Соблюдение следующих правил на протяжении всего сеанса поможет вам получить максимальную оценку доверия к результатам вступительного испытания:

• вы даете свое согласие на аудио- и видеозапись и последующее хранение всего вступительного испытания;

• веб-камера должна быть установлена строго перед лицом, не допускается установка камеры сбоку;

• голова должна полностью помещаться в кадр, не допускается частичный или полный уход из поля видимости камеры;

• лицо должно находиться в центре области обзора веб-камеры и занимать не менее 10% захватываемого камерой пространства на протяжении всего сеанса;

• лицо должно быть освещено равномерно, источник освещения не должен быть направлен в камеру или освещать только одну половину лица;

• волосы, одежда, руки или что-либо другое не должно закрывать область лица;

• не разрешается надевать солнцезащитные очки, можно использовать очки только с прозрачными линзами;

• в комнате не должно находиться других людей;

• на время вступительного испытания запрещается покидать свое рабочее место;

• на фоне не должно быть голосов или шума, идеально, если экзамен будет проходить в тишине;

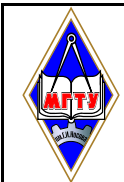

• прохождение вступительного испытания должно осуществляться в браузере, окно которого должно быть развернуто на весь экран, нельзя переключаться на другие приложения (включая другие браузеры) или сворачивать браузер, нельзя открывать сторонние вкладки (страницы);

• на компьютере должны быть отключены все программы, использующие веб-камеру, кроме браузера;

• запрещается записывать каким-либо образом материалы и содержимое вступительного испытания, а также передавать их третьим лицам;

• запрещается пользоваться звуковыми, визуальными или какими-либо еще подсказками;

• в случае обнаружения попытки обмануть систему или проктора, результаты вступительного испытания аннулируются.

Во время сеанса могут присутствовать один и более участников (прокторы или наблюдатели). В то же время, сеанс может проходить без присутствия других участников или с участием виртуального проктора. Вынесение решения в таком случае будет производиться проктором после сеанса на основе записи протокола или самой системой.

# **3 Проверка оборудования**

Далее следует проверить пригодность компьютера и сети к проведению сеанса прокторинга.

Проверка осуществляется автоматически, вмешательство со стороны пользователя требуется только в случае обнаружения проблем. Параметры, которые удовлетворяют требованиям, будут подсвечены зеленым цветом (рисунок 4). В случае проблем будет выведено сообщение об ошибке красным цветом. Если хотя бы один тест завершается с ошибкой, то сеанс прокторинга будет невозможно начать до исправления этой ошибки.

После успешной проверки всех пунктов необходимо нажать кнопку «Далее».

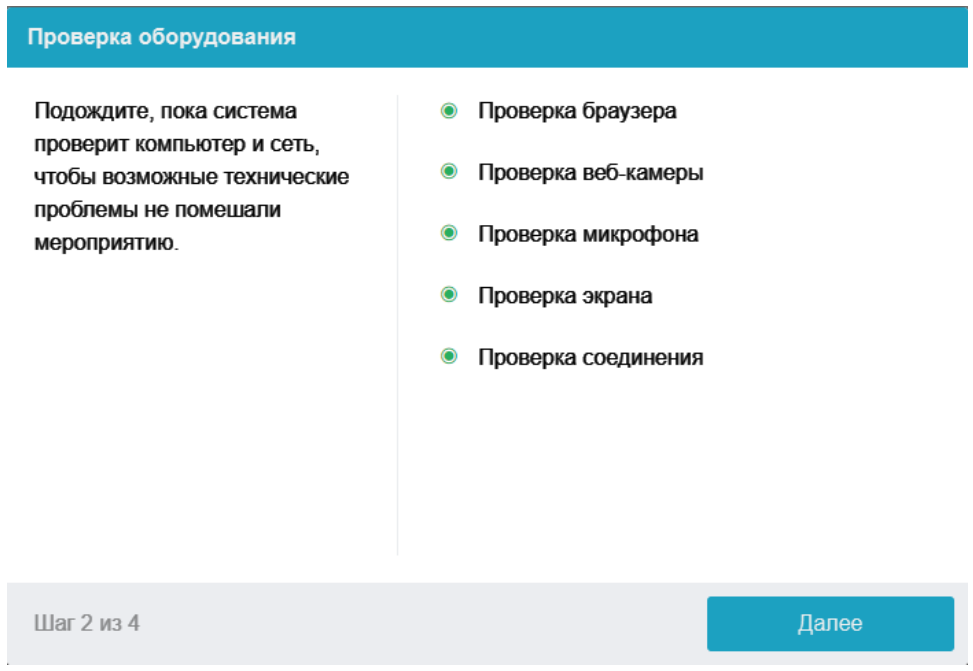

Рисунок 4 – Проверка оборудования (проблем не обнаружено) Возможные проблемы и их решение приведены в таблице.

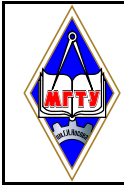

Таблица

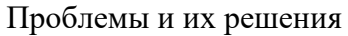

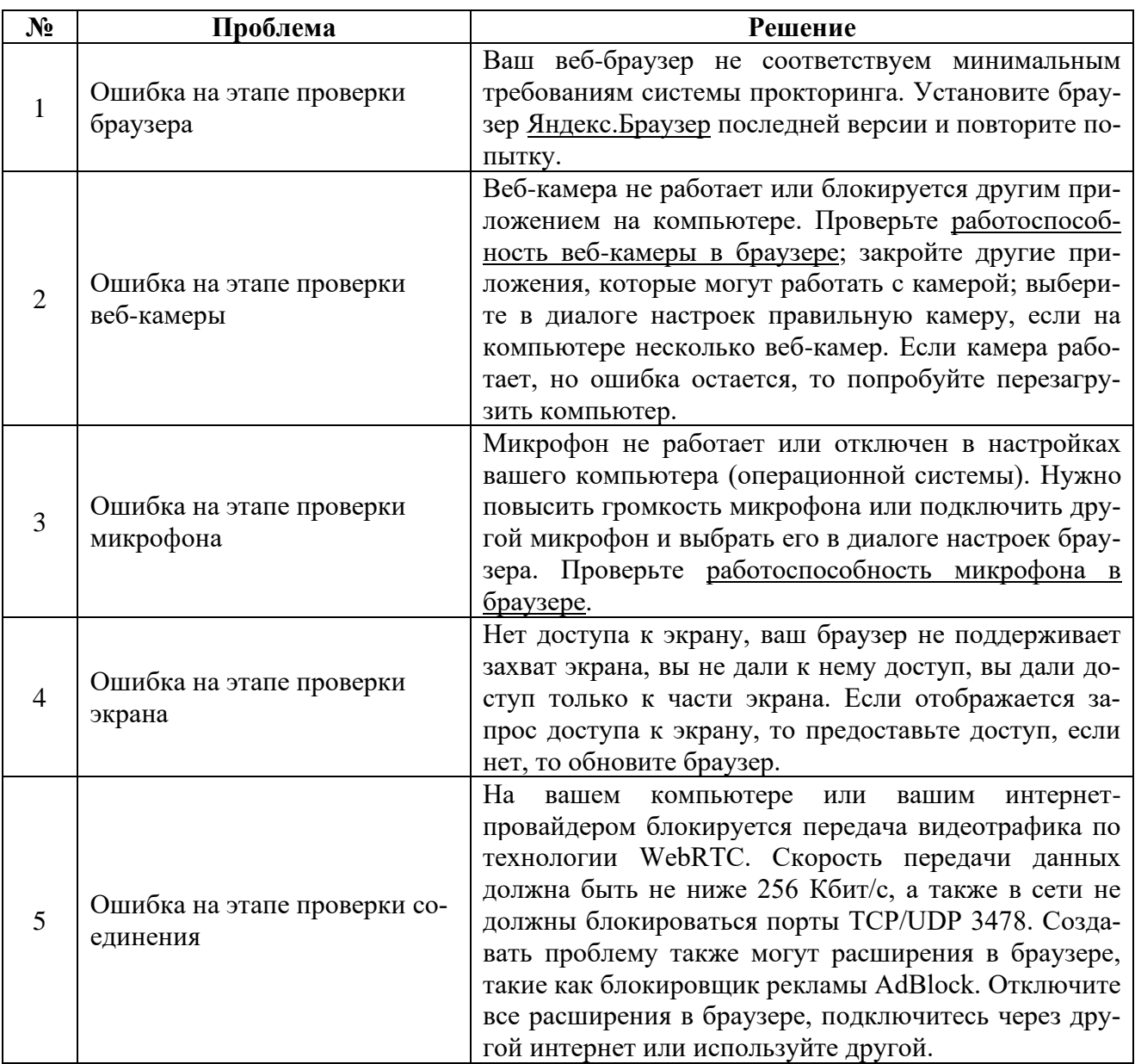

На этапе проверки экрана необходимо выбрать вкладку «Весь экран» и нажать на кнопку «Поделиться».

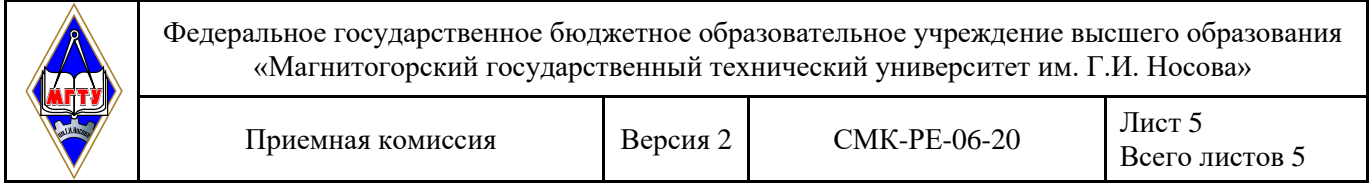

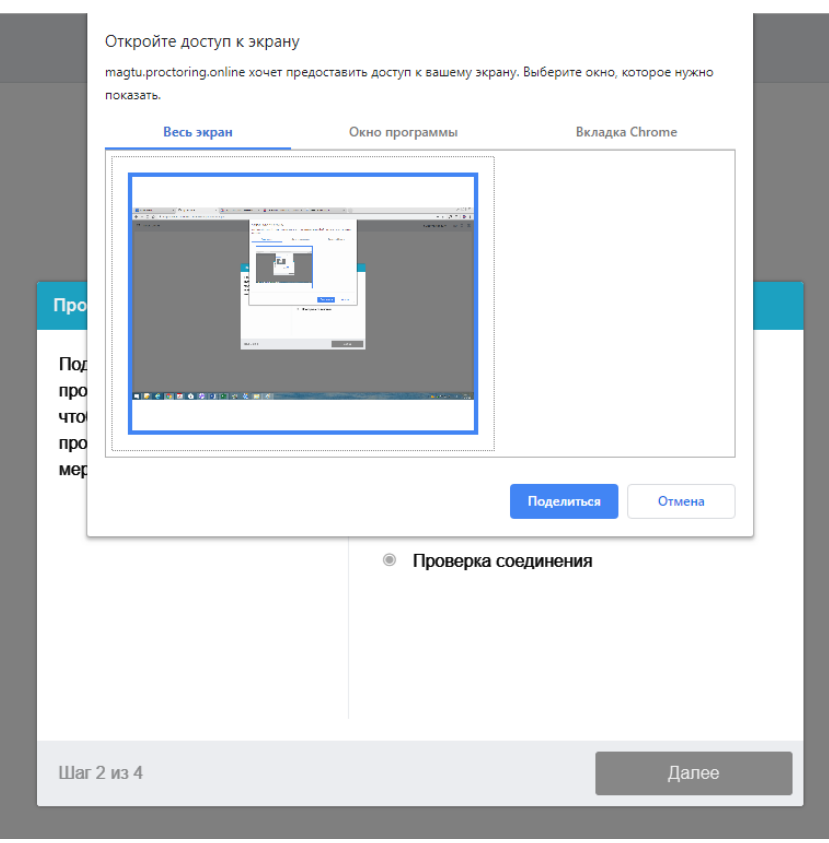

Рисунок 5 – Этап проверки экрана

# **2 Фотография лица**

Перед началом вступительного испытания необходимо сделать фотографии лица (рисунок 6) и документа (рисунок 7), удостоверяющего личность, нажав на кнопку «Сделать снимок».

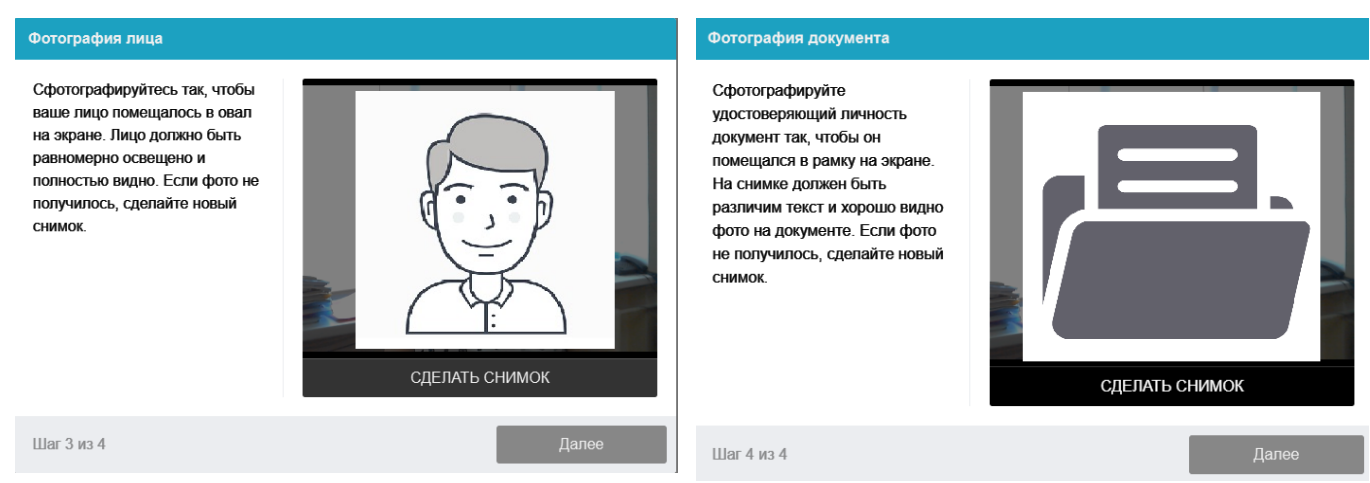

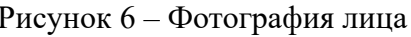

Рисунок 6 – Фотография лица Рисунок 7 – Фотография документа

Системе прокторинга может потребоваться фотография вашего лица, которую нужно будет сделать через веб-камеру. Фотография лица является частью процедуры подтверждения вашей личности (рисунок 6). Делая фотографию лица следует следить, чтобы голова находилась в цен-

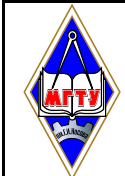

Приемная комиссия  $\Big|$  Версия 2 СМК-РЕ-06-20  $\Big|$  Лист 6

Всего листов 5

тре нарисованного контура. Фотография лица должна быть достаточно светлой и четкой, чтобы можно было сравнить ее с фотографией в документе.

# **3 Фотография документа**

Системе прокторинга может потребоваться фотография вашего удостоверяющего личность документа (паспорта), которую нужно будет сделать через веб-камеру или загрузить скан с компьютера в формате JPEG размером до 5 МБ. В случае загрузки скана, изображение должно содержать не весь разворот паспорта, а только страницу с фотографией, размещенная горизонтально. Паспорт автоматически проверяется системой прокторинга на корректность и читаемость, а фото в паспорте сверяется с вашим лицом. Фотография документа является частью процедуры подтверждения вашей личности (рисунок 7). При фотографировании документа необходимо поднести его достаточно близко, чтобы текст был хорошо читаем, а фотография в нем была четкой и хорошо освещенной. Если качество снимка неудовлетворительно – необходимо сделать снимок заново.

# **4 Прохождение вступительного испытания**

После успешного завершения предыдущих этапов откроется страница самого вступительного испытания. В центральной части окна открывается страница вступительного испытания (теста), а в левом нижнем углу отображается небольшой кружок, где выводится картинка с вашей камеры. Во время сеанса можно общаться с проктором, если он находится онлайн, чат с проктором открывается в правой части экрана. Иногда проктор может подключаться по видео- и аудиосвязи, в этом случае над чатом появляется видео с камеры проктора.

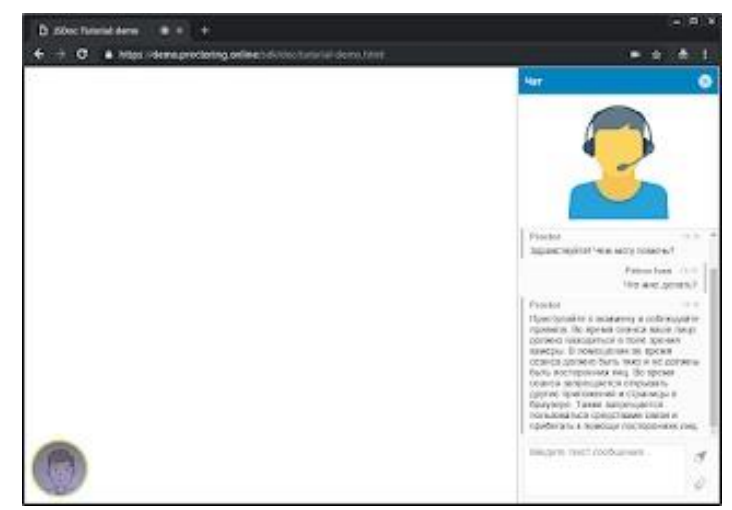

Во время вступительного испытания следите, чтобы ваше лицо полностью помещалось в кружок и было хорошо освещено. Рядом с кружком могут появляться уведомления, если какието правила мероприятия не соблюдаются.

Во время всего вступительного испытания нажимать на кнопку «Закрыть доступ» (рисунок 9) нельзя! Можно нажать на кнопку «Скрыть», чтобы строка не отвлекала Ваше внимание.

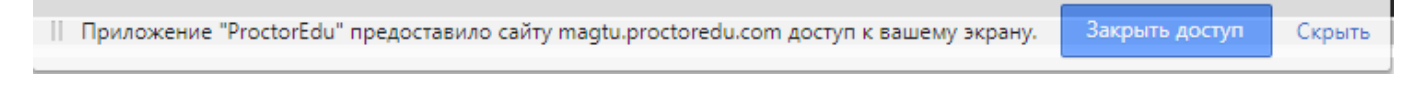

Рисунок 9 – Сообщение о разрешении доступа к Вашему экрану

Для начала тестирования нажмите на «Тест» и далее на кнопки «Начать тестирование»  $\rightarrow$ «Начать попытку».

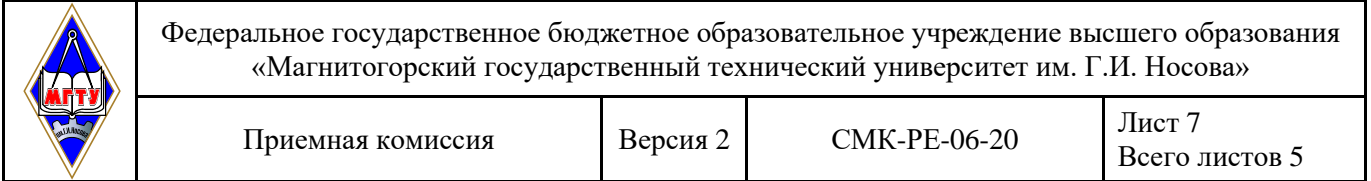

Обращаем Ваше внимание на то, что на выполнение теста Вам дается только 1 попытка.

После окончания тестирования, в окне навигации слева (рисунок 10) нажмите **«Закончить попытку»** → кнопку **«Отправить всё и завершить тест»**.

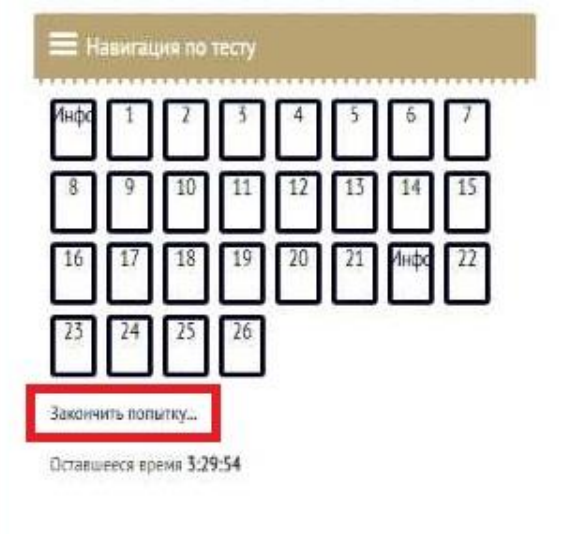

Рисунок 10 – Завершение тестирования

#### **5 Завершение вступительного испытания**

Завершение сеанса вступительного испытания осуществляется кнопкой «Завершить» (рисунок 11), после чего повторно подключиться к сеансу будет уже нельзя. В случае нарушений правил прохождения вступительного испытания проктор имеет право прервать сеанс, сдача вступительного испытания останавливается, а его результаты аннулируются. Также завершение сеанса происходит автоматически после окончания отведенного на сеанс времени.

Все аудио-, видео- и текстовые сообщения вместе с вложениями, а также зафиксированные нарушения сохраняются в системе и привязываются к протоколу сеанса.

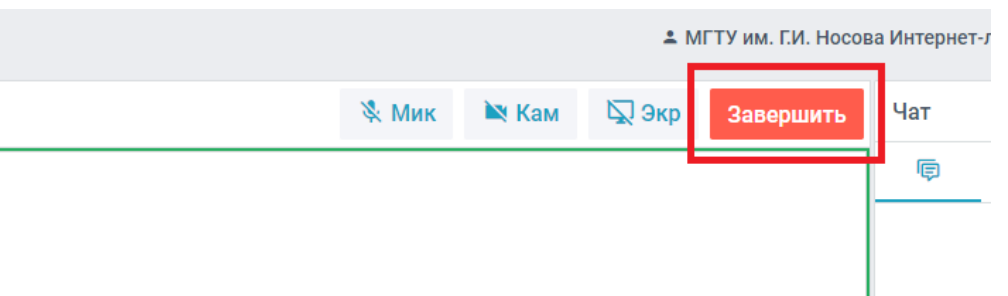

Рисунок 11 – Завершение сеанса